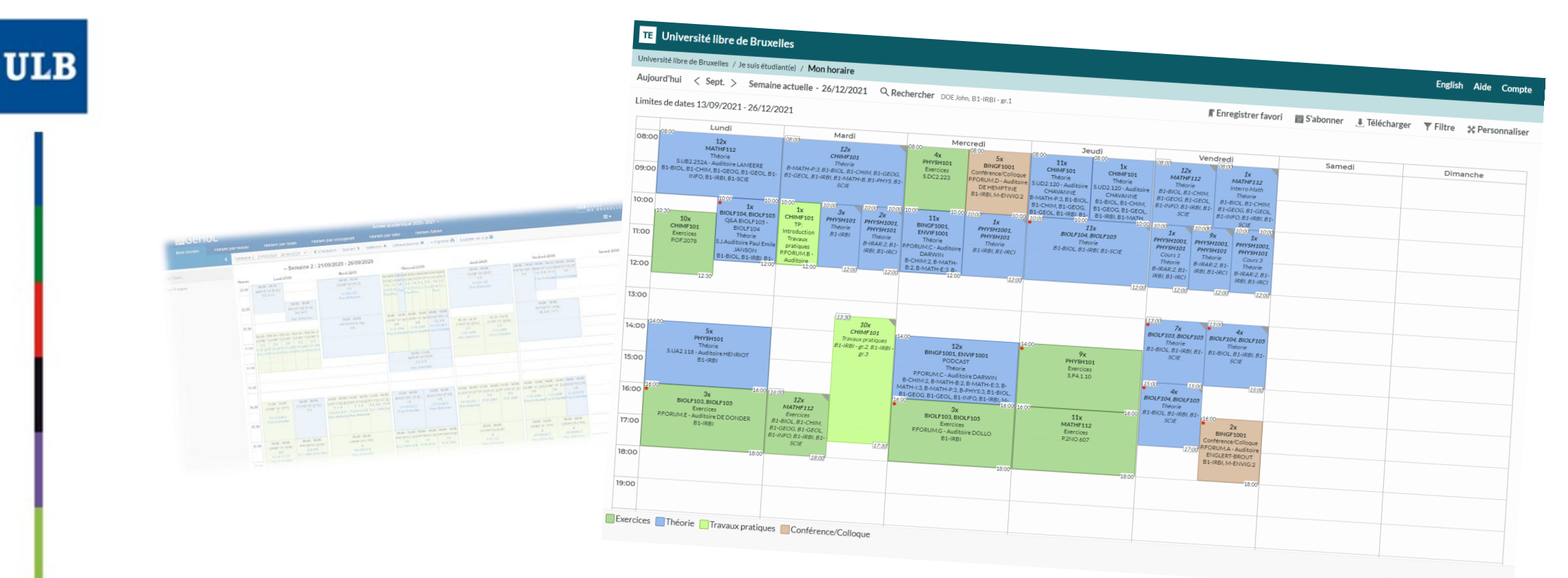

 $Z$  Lien vers cette page  $\equiv$  Texte

1

## **HORAIRES ULB (SCHEDULE PAGES)**

Tutorial to use the website dedicated to schedules (students entry)

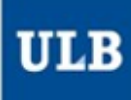

### Go directly to the page you need:

- [Connection](#page-2-0) 3 [Timetable](#page-3-0) displays **Legend [of the interface](#page-4-0)** 5 My [schedule](#page-5-0) 6 - [Quick configuration](#page-5-0) 6 **[Exact configuration](#page-6-0)** – Complex [configuration](#page-7-0) 8 • <u>[Empty](#page-8-0) PAE? 9</u> • [Incomplete](#page-9-0) PAE? 10 • Missing [courses in the schedule?](#page-9-0) 10 • Different [groups depending](#page-10-0) on the course? 11
- [Save the schedule](#page-11-0) as a favorite 12
- Subscribe [to the schedule](#page-11-0) 12
- [Schedule by level](#page-12-0) 13
- [Schedule by course](#page-14-0) 15
- [Schedule by lecturer](#page-15-0) 16

<span id="page-2-0"></span>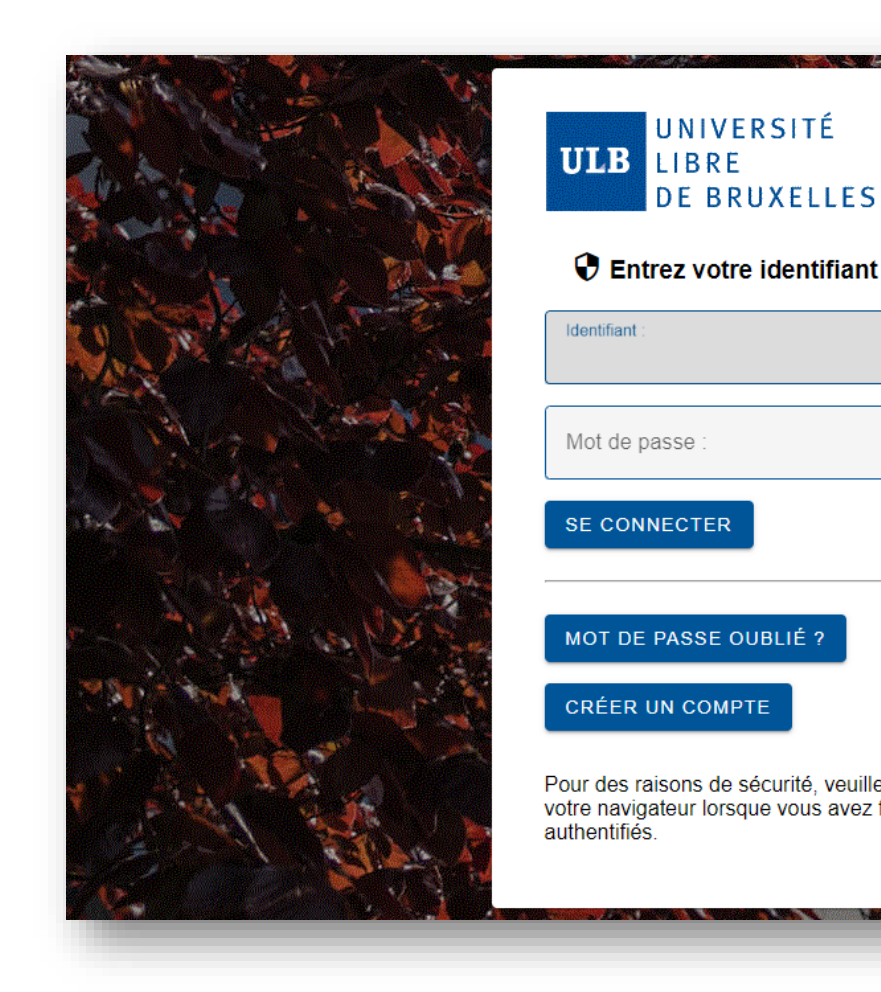

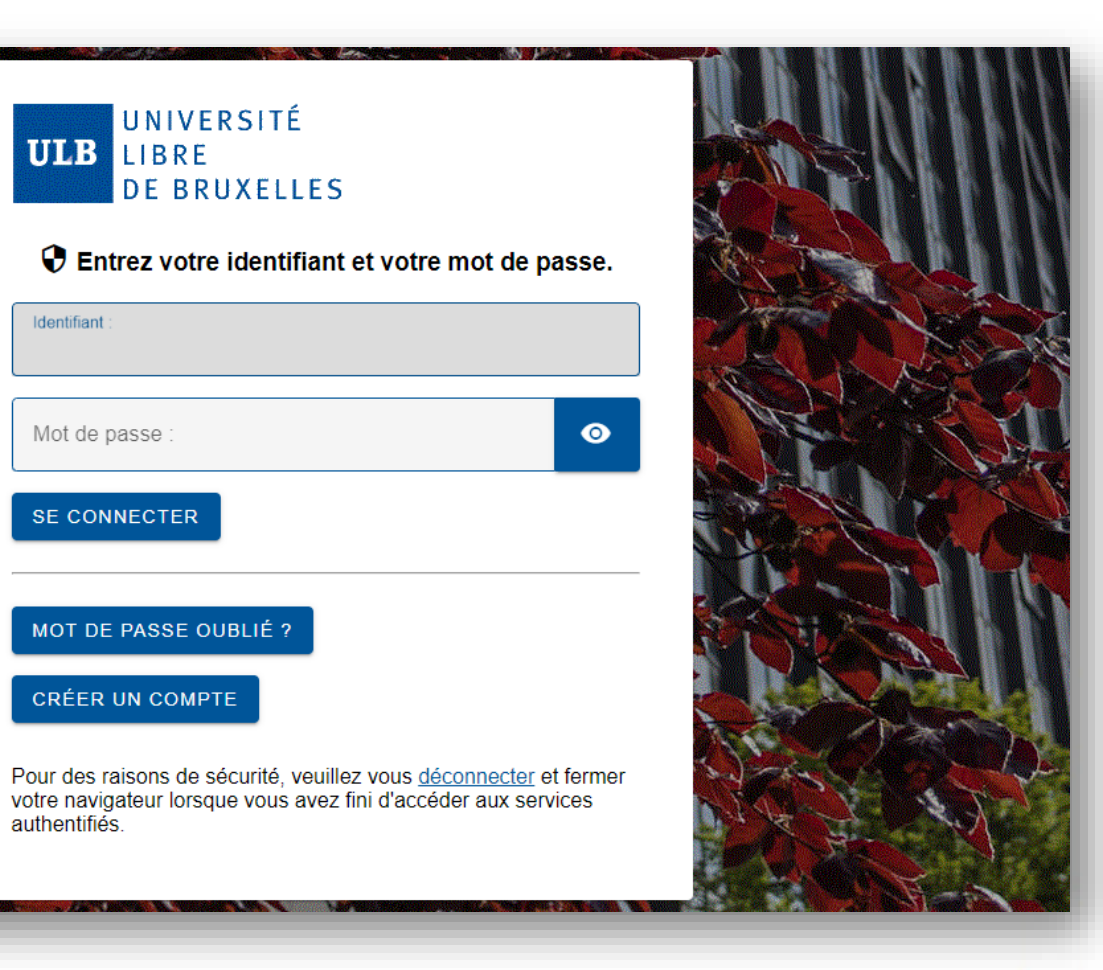

To access the schedules as a student, [click on this](https://cloud.timeedit.net/be_ulb/web/etudiant) link. Identify yourself with your **[ULBID](https://support.ulb.be/web/support/-/qu-est-ce-que-l-ulbid-/1.8?redirect=%2Fweb%2Fsupport%2Fsearch%3Fp_p_id%3Dulb_search_web_portlet_SearchPortlet_INSTANCE_7mzUg7M3KWik%26p_p_lifecycle%3D2%26p_p_state%3Dnormal%26p_p_mode%3Dview%26p_p_cacheability%3DcacheLevelPage%26_ulb_search_web_portlet_SearchPortlet_INSTANCE_7mzUg7M3KWik_searchPages%3Dtrue%26_ulb_search_web_portlet_SearchPortlet_INSTANCE_7mzUg7M3KWik_keywords%3Dest%252520ce%252520ulbid%26_ulb_search_web_portlet_SearchPortlet_INSTANCE_7mzUg7M3KWik_searchDocuments%3Dtrue%26_ulb_search_web_portlet_SearchPortlet_INSTANCE_7mzUg7M3KWik_searchSupportArticles%3Dtrue)** and associated password.

# Different timetable displays

<span id="page-3-0"></span>You can choose from which point of view you want to view your timetables:

- My schedule
	- It will automatically display the courses from your PAE if they are up to date in MonULB
- Schedule by student set
	- Understand: by « year block » or by « level » or by « year » (terms used before the « décret Paysage »)
	- It enables you to choose student sets for core curriculum and/or subgroups (for example, to see the schedules of a specific practicals group)
- Schedule by course
	- Or by UE to be correct
	- One or more UE can be selected
- Schedule by lecturer
	- If you can't find a lecturer in the list, it means that at this moment, he/she is not connected to any timetable in our system
- Today (smartphone view)
	- Optimized view intended to display the reservations of the day

#### 

According to your PAE once it has been set by your Faculty. MAJ September 6th: Default setting set on DateView instead of WeekdayView

#### Schedule by student set

View the schedule of one student set or more

#### **Schedule by course**

View the schedule of one course or more

#### **Schedule by lecturer**

View the schedule of one lecturer or more

#### **Follow** (smartphone view)

This view is a "day to day" version of My schedule wich fits better on tablet or smartphones

<span id="page-4-0"></span>Université libre de Bruxelles / I am a student / My schedule

2 3 4 5 6 7 8 9 10 11 12

Sunday

Date limits 13/09/2021 - 26/12/2021

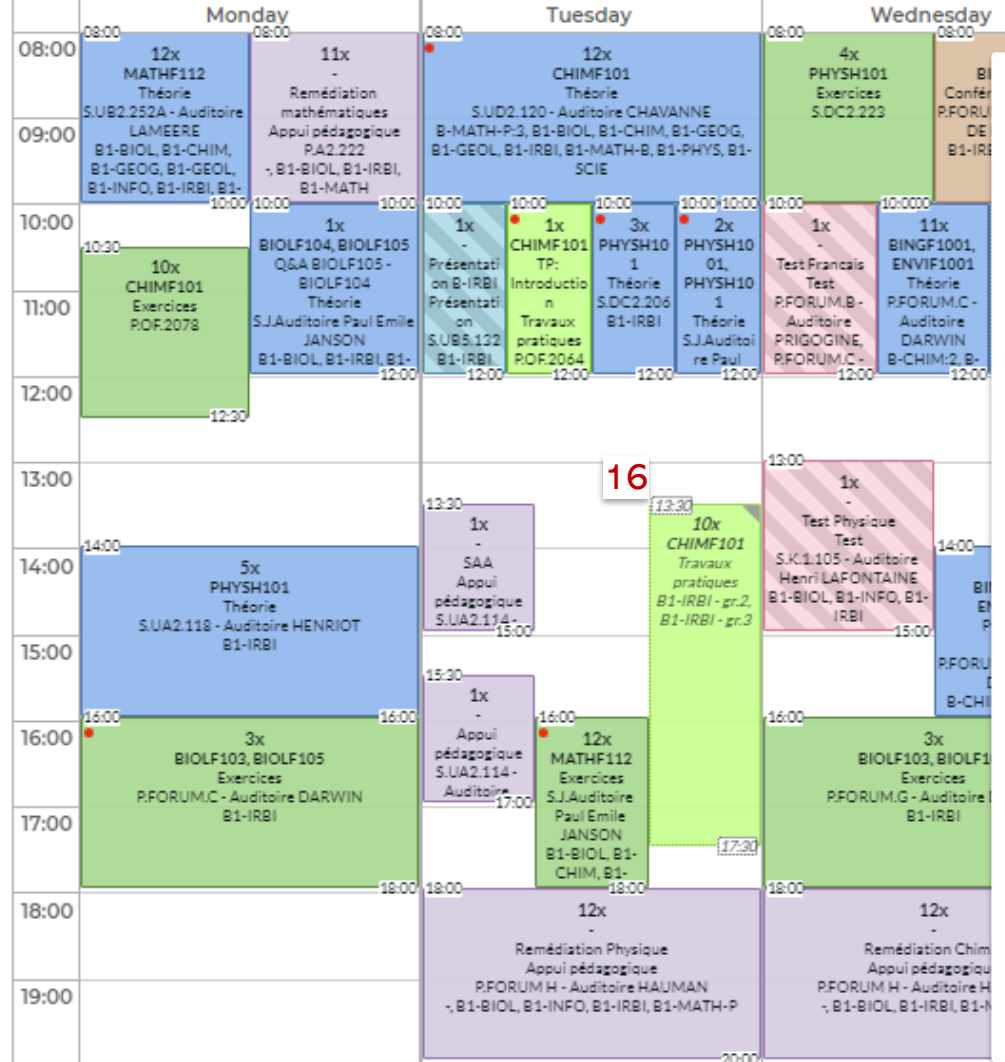

#### Interface legend:

08:00

Thursday

08:00

1: Dates you can reach from this timetable (for instance, 1 course/exam period)

08:00

Saturday

Friday

-08:00

2: Center the timetable on today (or the closest reachable date)

08:00

- 3: Move forward  $(>)$  or backward  $($  through the reachable years/months/days
- 4: Change the start date of the timetable you consult on your screen
- 5: Change the end date of the timetable you consult on your screen
- 6: Display the "Search" menu (to change your search criteria)
- 7: Display the list of your search criteria/active filters (click, same as 6)
- 8: Add this schedule to your favorite (reachable from the Search menu 6)
- 9: Create a subscription to this schedule (synchronise it with an online calendar)
- 10: Download (an image of) the timetable which is displayed, in different formats
- 11: Filter the displayed reservations according to different criteria (UE, student set, type…)
- 12: Get further details about the interface customisation
- 13: Switch to see the timetable in a list format
- 14: Create a link to this page to share this timetable (the user must have the same access rights as you)
- 15: Color caption
- 16: Timetable

<span id="page-5-0"></span>• By default, the view My schedule opens with the menu **« Search »** (6) which enables you to define the courses (UE)/student sets to display in your schedule, based on your PAE.

### 1) Quick configuration

**Add all** 

1. In « My PAE », click on « **Search** »

- The content of your PAE and the levels which may match appear in the « Result ».
- 2. In « Result », click on « **Add all** » at the bottom of the box.
	- Your PAE and all the levels are added to « My criteria ».
- 3. Click on « **Show schedule** »
	- The timetable of all the courses of your PAE, matching at least one of the levels you selected, appears on the screen.

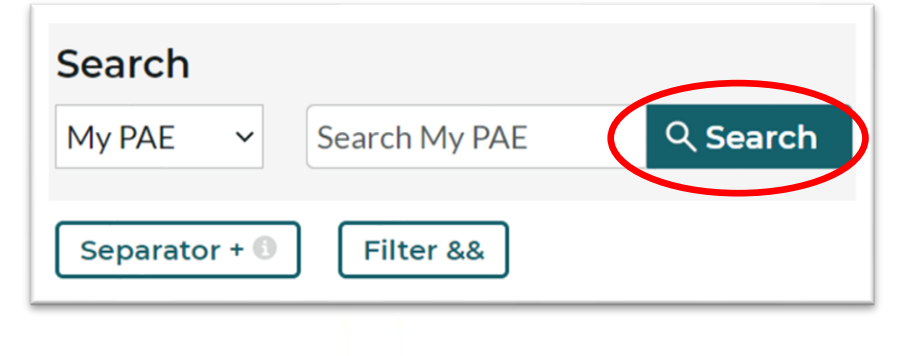

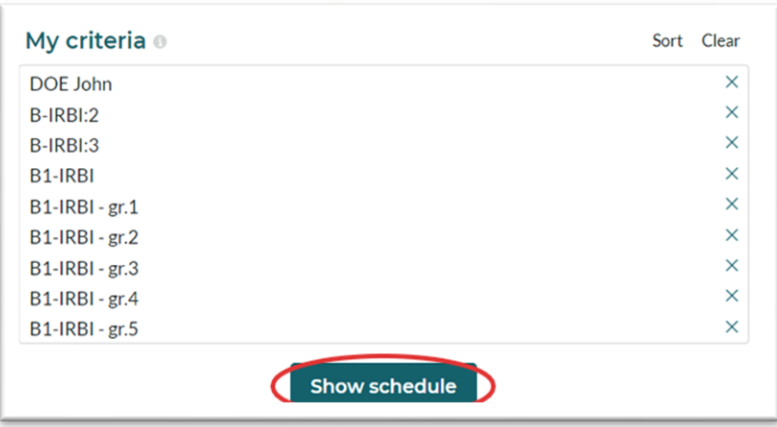

<span id="page-6-0"></span>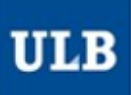

## My schedule 2) Exact configuration

- 1. In « My PAE », click on « **Search** »
	- The content of your PAE and the levels which may match appear in the « Result ».
- 2. In « Result », select your name
	- *If you hover over your name with a mouse, the list of your PAE's courses will be displayed just below*.
	- Adding your name in « My criteria » will produce the same effect as adding each of these courses of the list. The list is regularly updated with the change in your PAE in MonULB.
- Then add ONLY the levels (groups) you're supposed to attend courses with.
	- In this example, John DOE has courses from blocks 1 and 2, but none from block 3 in his PAE.
	- Let's suppose he'll have to attend the exercises from group 4 only for his block 1 courses (B1-IRBIgr.4). The exact selection should be the one on the right picture =>

### 4. Click on « **Show schedule** »

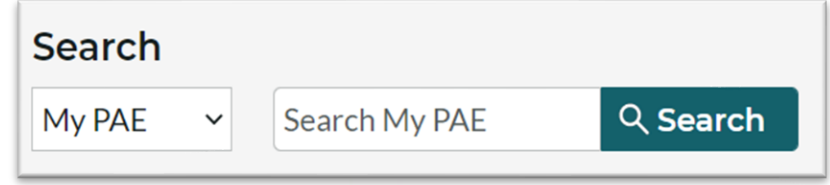

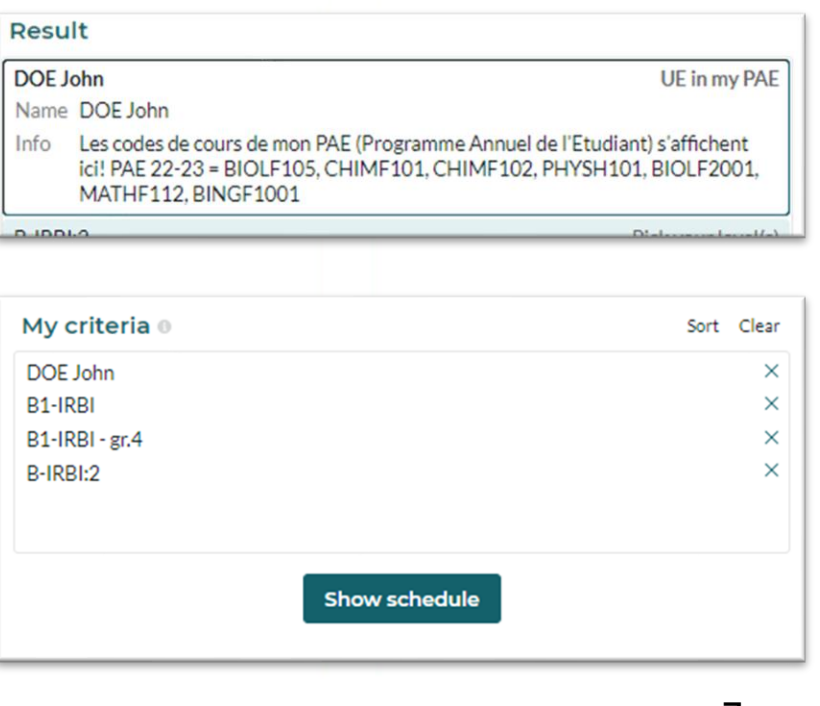

<span id="page-7-0"></span>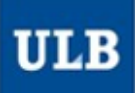

### 3) Complex configuration

In « My PAE », click on « **Search** »

- If nothing appears in the Result,
- If the list of your PAE's courses when you hover over it is incomplete,
- If after adding your PAE and your levels in « My criteria », the timetable you see is still incomplete,
- If you want to test what your schedule would look like if you added to the schedule an additional course (for instance, before validating your option choice)

These functionalities may be useful for you:

- The **pull-down menu** enables you to select courses and/or levels/student sets out of the ones which match your known PAE, via the menus **« Add a UE »** and **« Add a level »**
- You can also combine the results of several requests in « My criteria » via the **« Separator + » button**
- **Let's see different pratical examples of their use:**

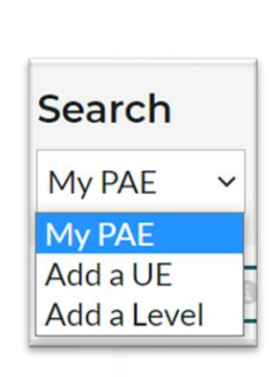

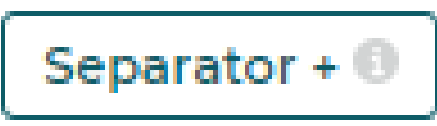

### <span id="page-8-0"></span>**Example 1: when you hover over it, your PAE is empty**

As you wait for your PAE to be available, it's recommended to consult the schedule by student set.

Stay on the « My schedule » page :

- In the pull-down menu, select « Add a level »
- 2. Enter a key word from your level in the search bar
- 3. Only add the level(s) that match your situation in « My criteria »
- 4. Click on « **Show schedule** »

### You can also go to the "Schedule by student set" view

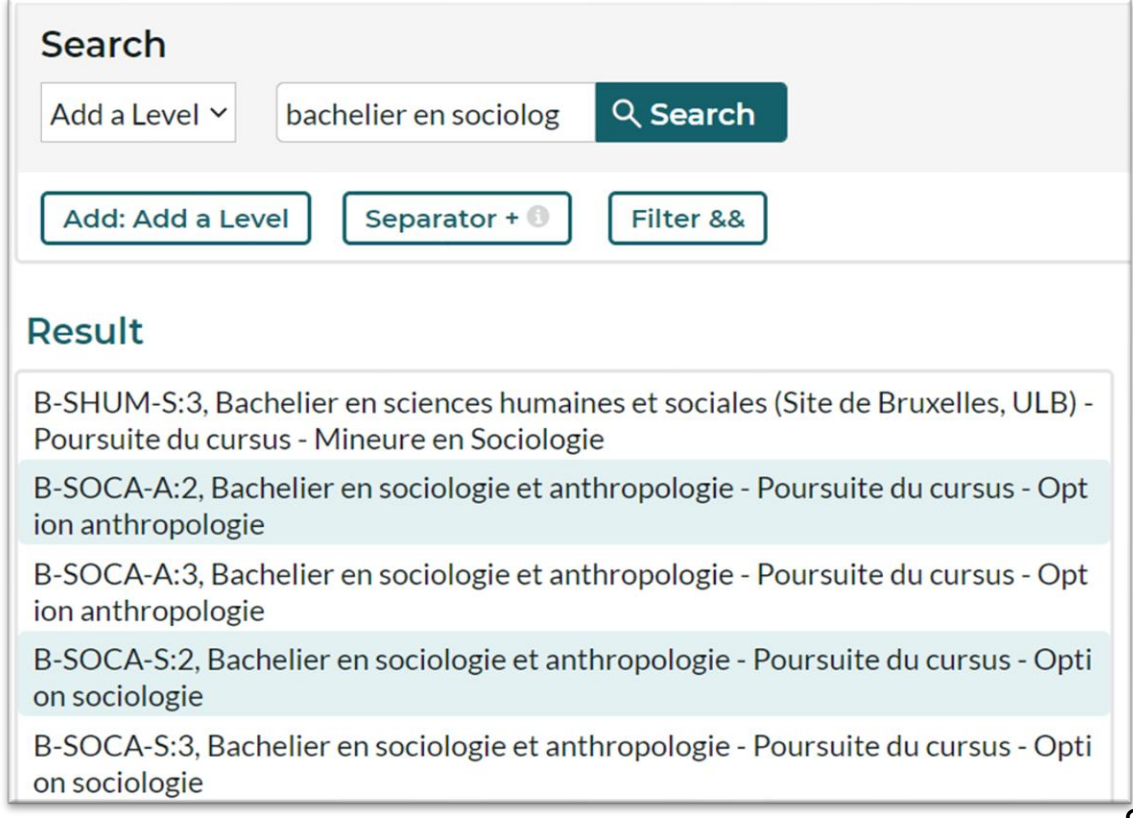

<span id="page-9-0"></span>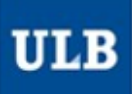

### **Example 2: when hovering over, your PAE is incomplete/some courses/sessions are missing in yourtimetable**

- 1. Configure your timetable as mentioned in the slide « **2) Exact configuration** »
- 2. Click on the button  $\left[\begin{array}{cc} \mathsf{Separator} \ast \mathsf{0} \end{array}\right]$  to add a new request in your criteria
- 3. In the pull-down menu, select « Add a course »
- 4. Enter a key word (course name, code, mnémonique, etc.) for the missing courses in the search bar
- 5. In « Result », click on the missing courses to add them to « My criteria ».
- 6. Click on « **Show schedule** »

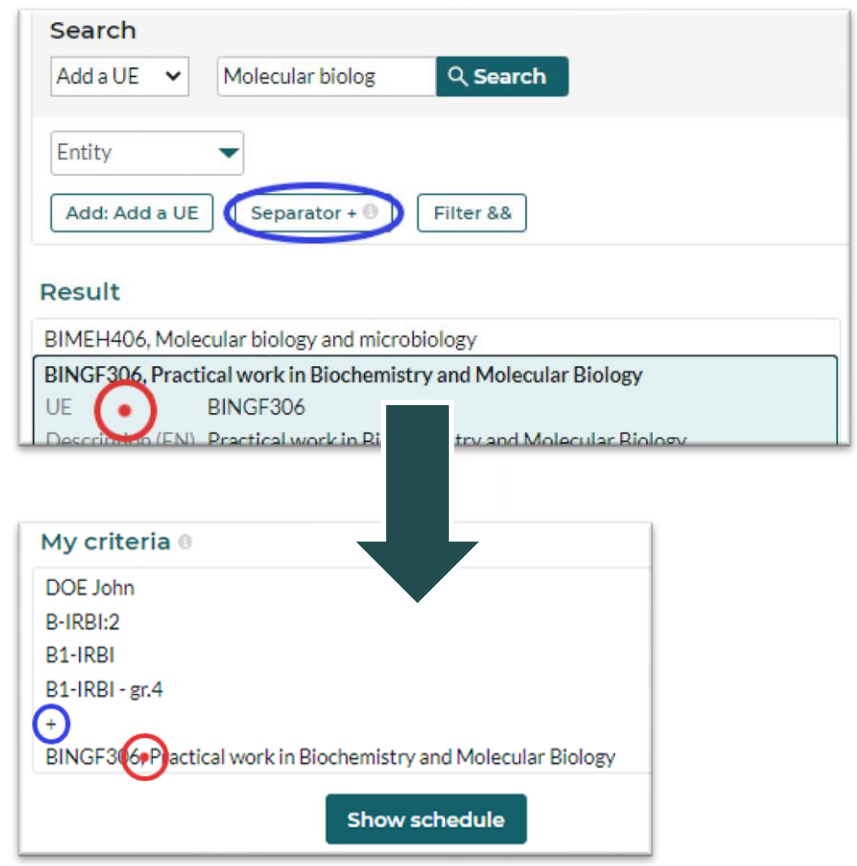

<span id="page-10-0"></span>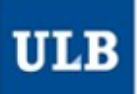

### **Example 3: you belong to different exercises groups for courses (UE) from the same block?**

Just deal with these UE as if you were looking for timetables of « out of your PAE » courses, using the Separator +  $\bullet$ 

### **The example on the right will only display the schedule of :**

- Group 01 (block 1) for all the block 1 UE of your PAE,
- Group 21 (block 3) for all the block 3 UE of your PAE,
- (No block 2 UE of your PAE at this stage, since you're not combining your PAE with a block 2 group)
- The schedule of group 01 (block 2) for the UE DROIC2001,

+

+

• The schedule of group 02 (block 2) for the UE DROIC2002 and DROIC2003.

### My criteria <sup>®</sup>

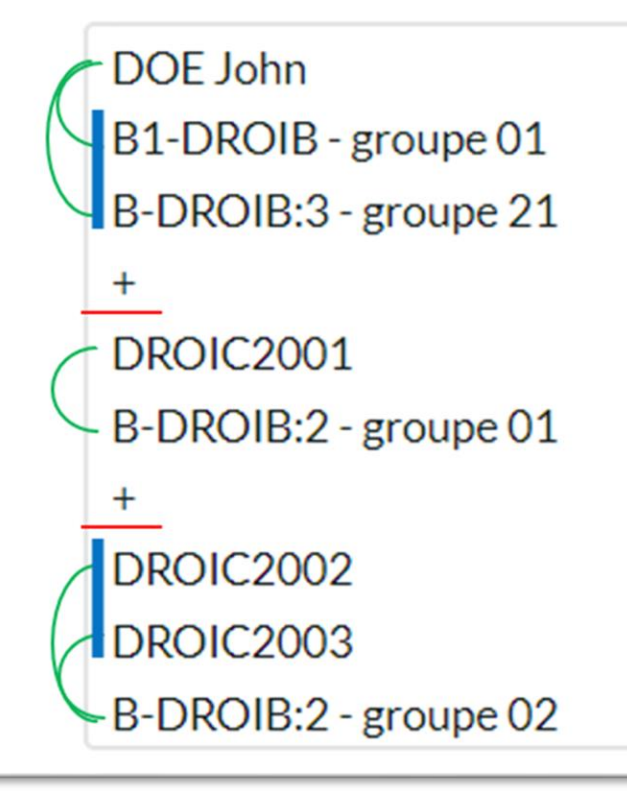

### <span id="page-11-0"></span>Save the configuration of your schedule

- Once your schedule is configured, it's recommended:
	- To save it as a **favorite** in your web browser.

- Or to save it as a « **favorite** » (8) in your timetabling interface
	- You can find all your saved favorites by clicking on « **/ My schedule /** »
	- By default, your favorites will also be displayed in the « Search » menu (6) above the search history.
- Or to « **Subscribe** » (9) to synchronize this schedule in your online agenda
	- Choose the duration of your subscription : 2, 4 weeks **or the entire duration which is displayed**.
	- In Outlook/Google etc., copy the link you see and paste it as expected:
		- In Outlook: « Open a calendar » / « from Internet ».
		- In Google Agenda: « Other agendas » / « from a URL ».
	- On Apple: click on the « iPhone & iPad: Abonnement iCal » button so that it automatically opens the matching application.

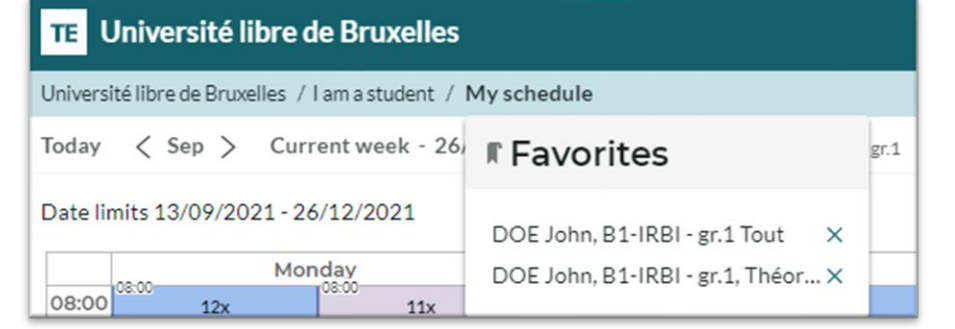

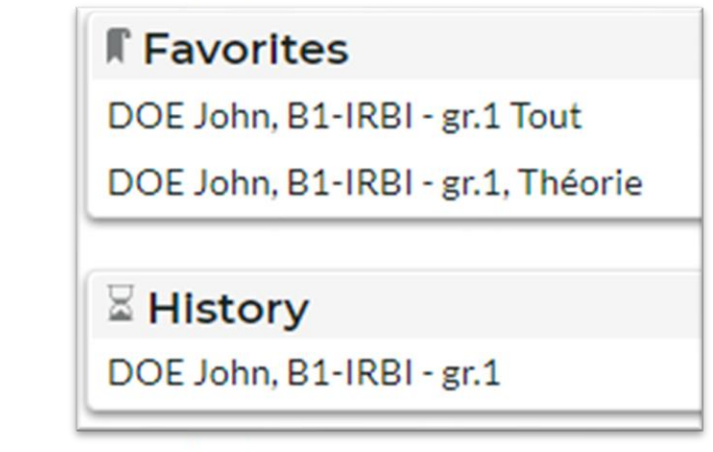

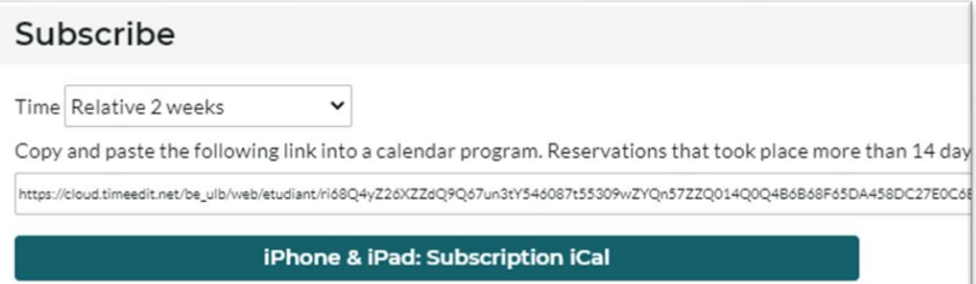

## Schedule by student set

<span id="page-12-0"></span>**ULB** 

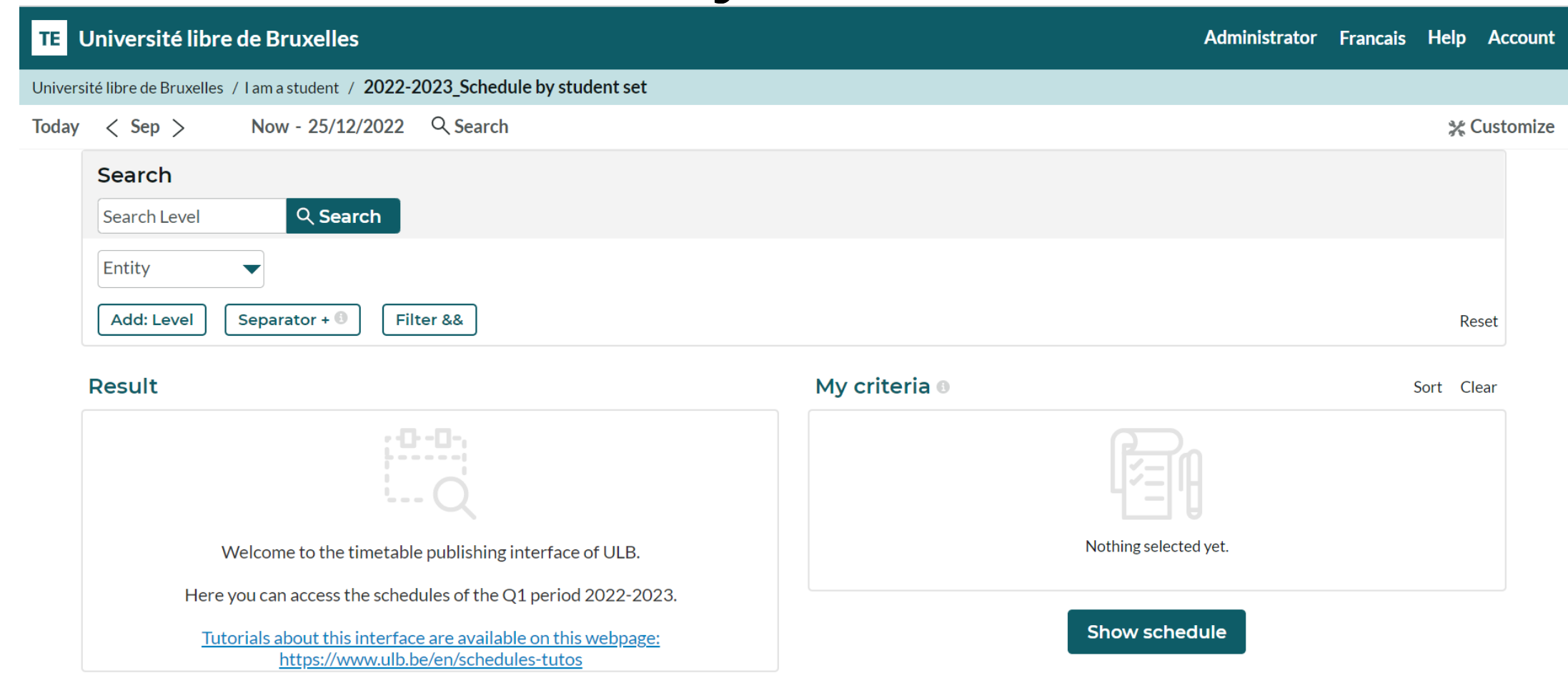

In the display mode ["Schedule by student set"](https://cloud.timeedit.net/be_ulb/web/etudiant/ri1Q8.html), the Search menu (6) opens by default so that you can select the student set(s) whose timetables you're looking for. 13

## Schedule by student set

- <span id="page-13-0"></span>• Enter one key word or more for the student set(s) you're looking for by clicking on « Search Level ».
- The matching student sets appear gradually in the « Result » list.
	- You can also filter the result based on the entity (Faculty, School, Institute…) in charge

**Result** 

M-PHARS:1

M-PHARW:1 M-PHARW:2

- Click on the student set(s) selected in the « Result » list to move them to the « My criteria » list
- Then click on « Show schedule »

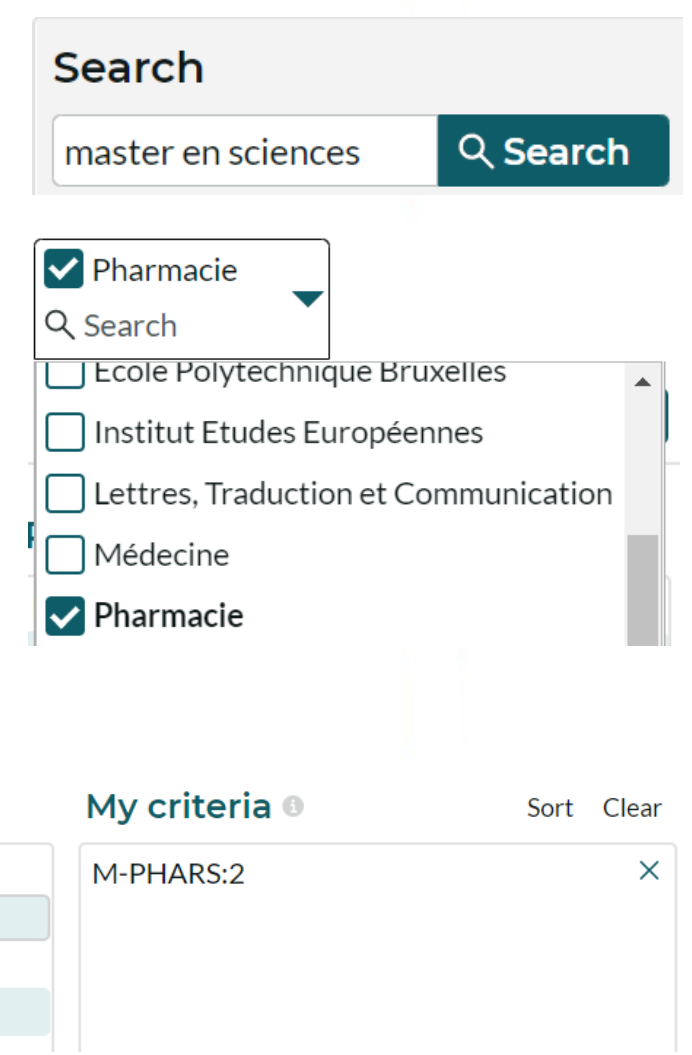

<span id="page-14-0"></span>**ULB** 

## Schedule by course

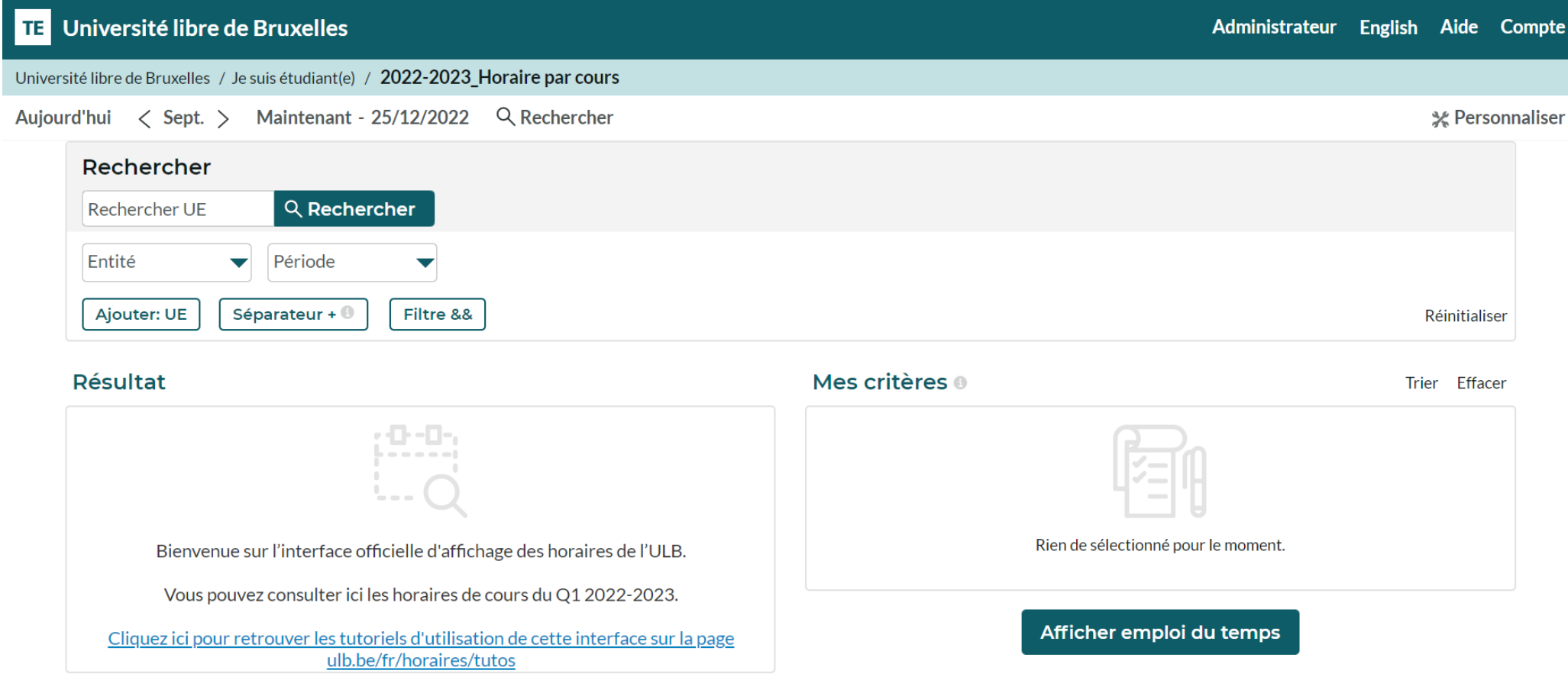

The display mode ["Schedule by course"](https://cloud.timeedit.net/be_ulb/web/etudiant/ri1Q1.html) functions like the "Schedule by student set" mode as it enables to filter by Entity and period (quadrimestre) in the Search menu (6).

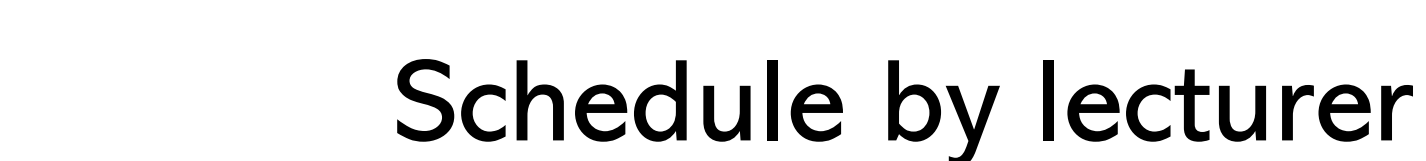

<span id="page-15-0"></span>**ULB** 

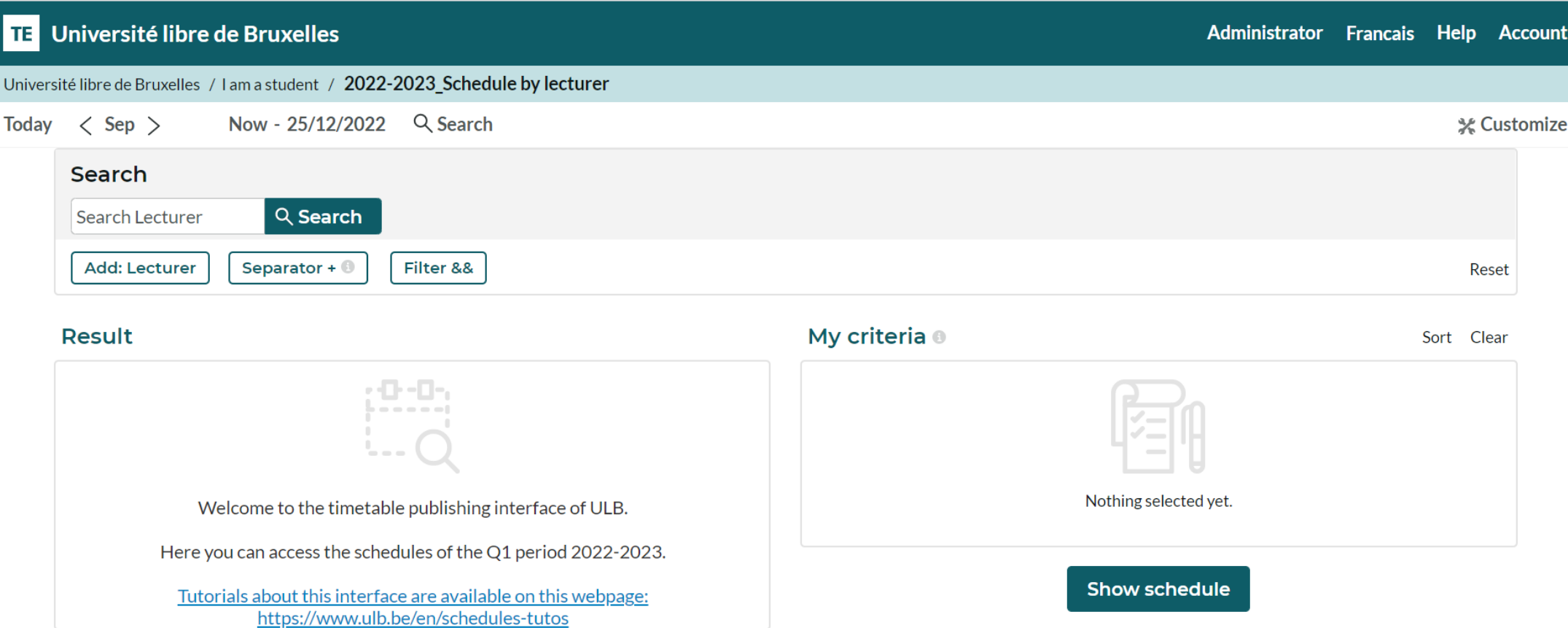

The display mode ["Schedule by lecturer"](https://cloud.timeedit.net/be_ulb/web/etudiant/ri1Q9.html) functions like the "Schedule by student set" and "Schedule by course" modes but doesn't allow filters in the Search menu (6).

Find some help and other tutorials on the dedicated page: <https://www.ulb.be/en/schedules-tutos>